# **Текстовый процессор MS Word**

Занятие 3

# **Назначение текстового процессора**

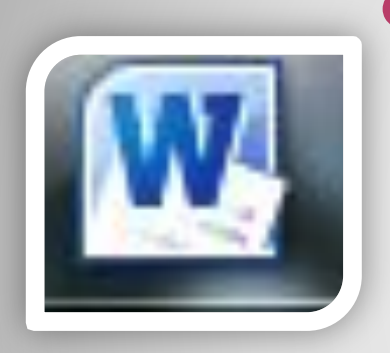

- ⚫ Microsoft Word текстовый процессор общего назначения, предоставляющий пользователю непревзойденное количество и разнообразие возможностей. Назначение:
- ⚫ создания текстового документа;
- ⚫ сохранения текстового документа на дисках;
- ⚫ вывода на печать текстового документа.

# **Возможности текстового процессора MS Word.**

- ⚫ ввод и редактирование текста;
- 
- 
- 
- 
- ⚫ проверка орфографии;
- ⚫ форматирование документа;
- -
- - -
		-
		-
		-
	- -
- ⚫ работа с графикой;
- 
- ⚫ работа с таблицами;
	-
	-
	-
	-
	-
	-
	- - -
	-
	-
- ⚫ создание фигурного текста;
- ⚫ создание гипертекста;
- ⚫ создание колонтитулов;
- ⚫ импортирование данных из других
	- программ среды *Windows;*
	-
- ⚫ просмотр документа перед печатью.

### **Основные понятия**

- ⚫ Символ это наименьшая единица текстовой информации.
- ⚫ Слово это набор символов, ограниченный пробелами или знаками препинания.
- ⚫ Абзац это произвольная последовательность символов, которая всегда начинается с новой строки и заканчивается нажатием клавиши *Enter.*
- ⚫ Строка это произвольная последовательность символов внутри абзаца.

# **Набор текста**

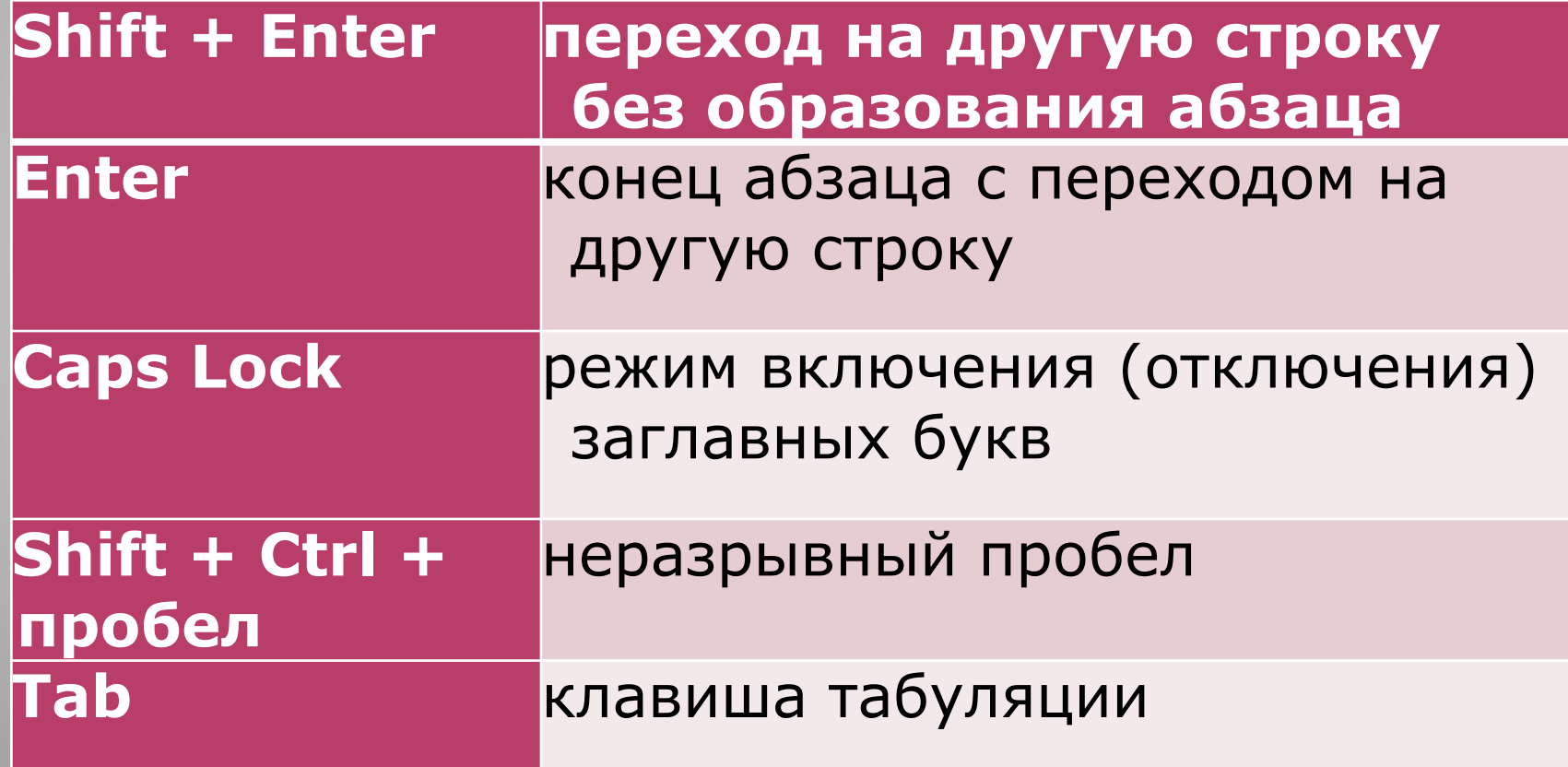

# **Правила набора текста**

- ⚫ между словами ставится один пробел;
- ⚫ пробел ставится ПОСЛЕ, а не до: запятой, точки, точки с запятой, двоеточия, вопросительного знака, восклицательного знака, многоточия, закрывающейся скобки, закрывающейся кавычки;
- ⚫ пробел ставится ДО, а не после: открывающейся скобки, открывающейся кавычки;
- ⚫ пробел ставится ДО и ПОСЛЕ тире. Причем перед тире ставится неразрывный про бел: *Ctrl* + *Shift* + пробел;
- ⚫ пробел НЕ СТАВИТСЯ: после открывающейся скобки; после открывающейся кавычки; до и после дефиса;
- ⚫ нажимать клавишу *Enter* надо только в конце абзаца.

#### **Редактирование текста**

- ⚫ Редактирование внесение изменений в набранный текст.
- ⚫ ǿаще всего приходится стирать ошибоч ный символ, слово, строку;
- ⚫ заменять один символ на другой;
- ⚫ вставлять пропущенные символы, слова, строки.

### **Форматирование текста.**

- ⚫ Форматирование это изменение внешнего вида документа. Различают форматирование:
- ⚫ Символов;
- ⚫ Абзаца;
- ⚫ Страницы.

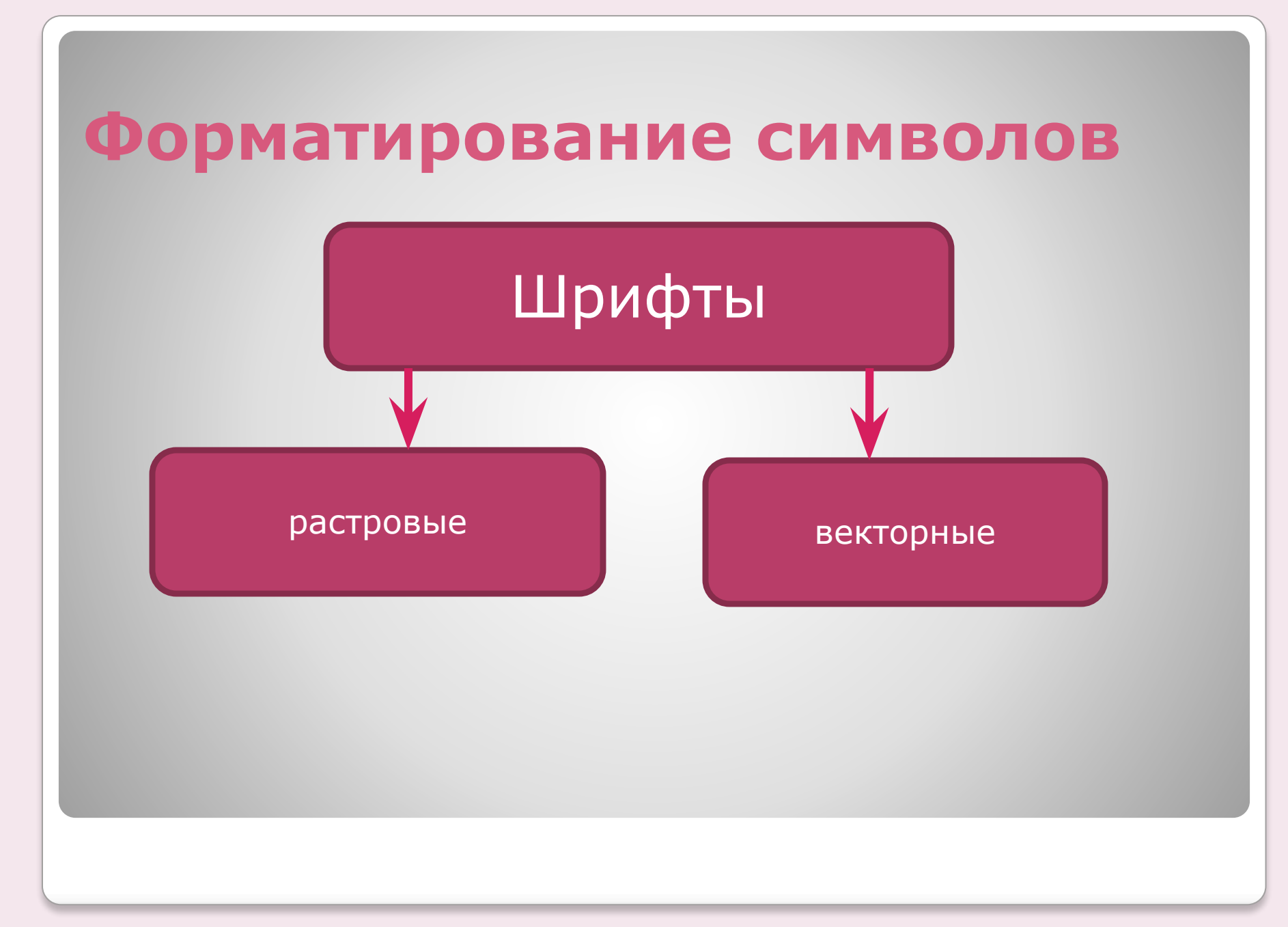

# **Растровые шрифты**

Изображение символа формируется по точкам.

- ⚫ Качество при масштабировании заметно ухудшается;
- ⚫ Используется для вывода текстовых сообщений на экран;
- ⚫ Файл с растровым шрифтом имеет расширение **.fon**

# **Векторные шрифты**

Изображение символа описывается совокупностью геометрических фигур. ⚫Качество при масштабировании не меняется; ⚫Используются для работы с документами; ⚫Файл с векторным шрифтом имеет расширение **.ttf**

# **Технология TrueType**

Позволяет реализовать на экране принцип – что видите, то и получаете. Страница документа со всеми ее атрибутами (рисунками, таблицами, схемами, стилями и т.д.) выглядит на экране так, же как и на бумаге после распечатки.

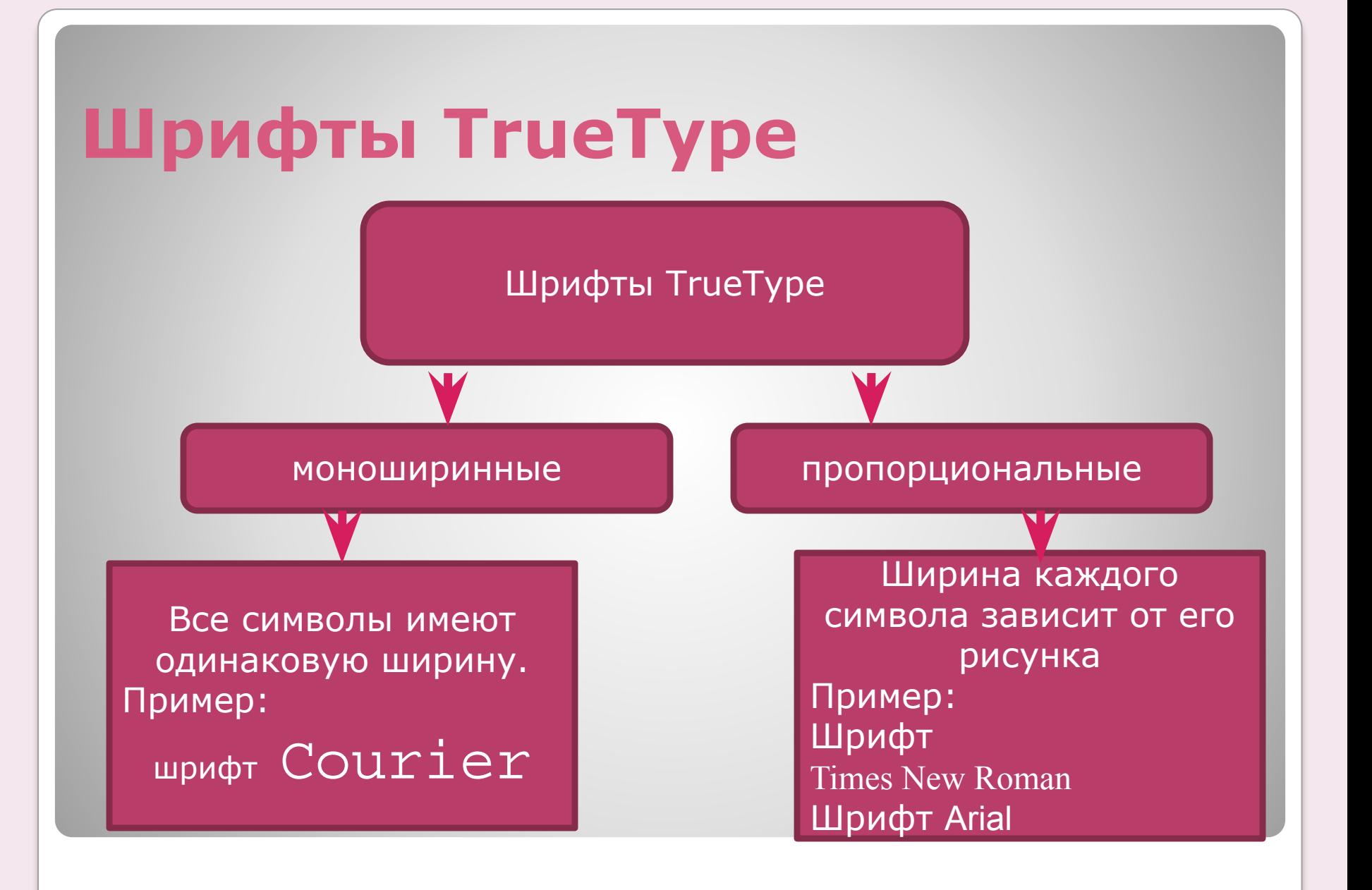

# **Основные характеристики шрифтов TrueType**

- 1) Название (Arial, Times New Roman, TimesET, Symbol)
- Все шрифты TrueType имеют пометку ТТ.
- ⚫ Кириллизованный шрифт имеет в своем составе русские буквы.

# **Основные характеристики шрифтов TrueType**

- 2) Тип рисунка (универсальный, готический, декоративный, «под рукопись», старославянский …
- Times New Roman шрифт с засечками на концах символов.
- ⚫ Arial шрифт без засечек (рубленный)
- Шрифт Symbol содержит буквы греческого алфавита и разнообразные математические знаки, например, **αβμφπ≈∑≠.**
- Шрифт Wingdings содержит набор из 223 пиктограмм-картинок для украшения текста, например, □□30□ツ□
- Шрифт Webdings содержит еще большее количество пиктограмм

# **Основные характеристики шрифтов TrueType**

- 3) **Стиль** (обычный, **полужирный**, *курсив*, подчеркнутый).
- **4) Размер (кегль)** измеряется в пунктах (пт)  $1 \text{ IT} = 1/72 \text{ дюйма} = 0,353 \text{ MM}.$
- **Гарнитура** набор шрифтов определенного рисунка, но разных стилей и размеров.
- 5) **Эффекты** дополнительные признаки шрифта (верхний и нижний индексы, цвет, окаймление, тени, перечеркивание т т.д.)

### **Форматирование символов включает:**

- ⚫ Изменение шрифта
- ⚫ Изменение размера шрифта
- ⚫ Изменение стиля
- ⚫ Изменения цвета символов
- ⚫ Добавление верхних или нижних индексов
- ⚫ Задание межстрочного интервала

# **Инструменты для форматирования символов**

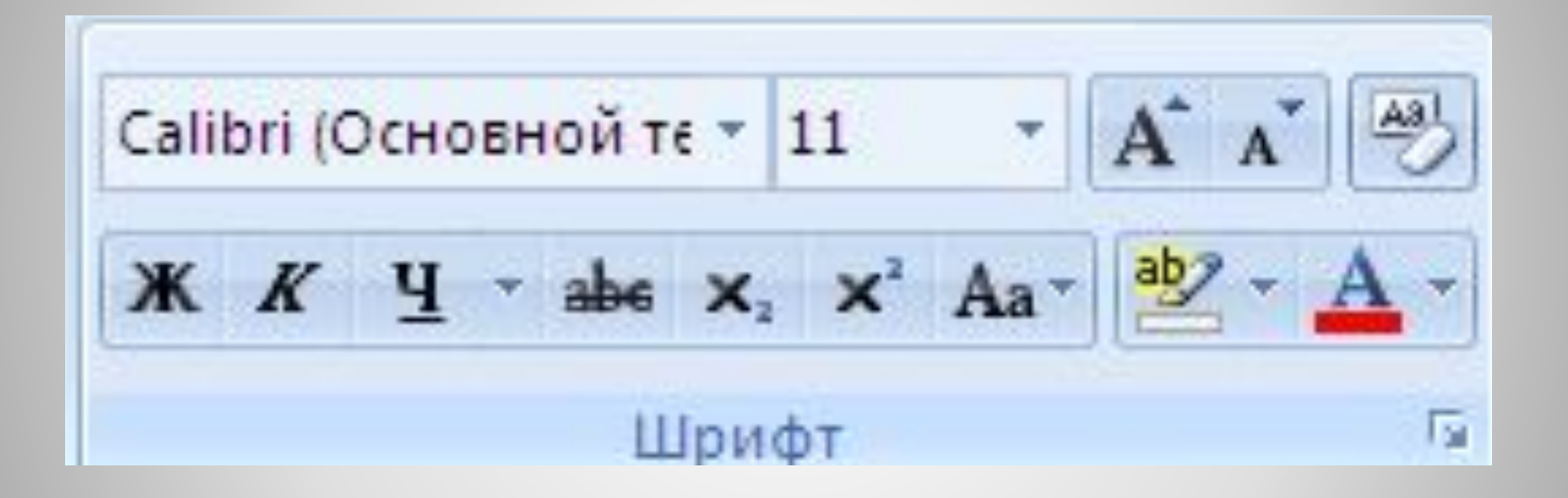

# **Инструменты для форматирования символов**

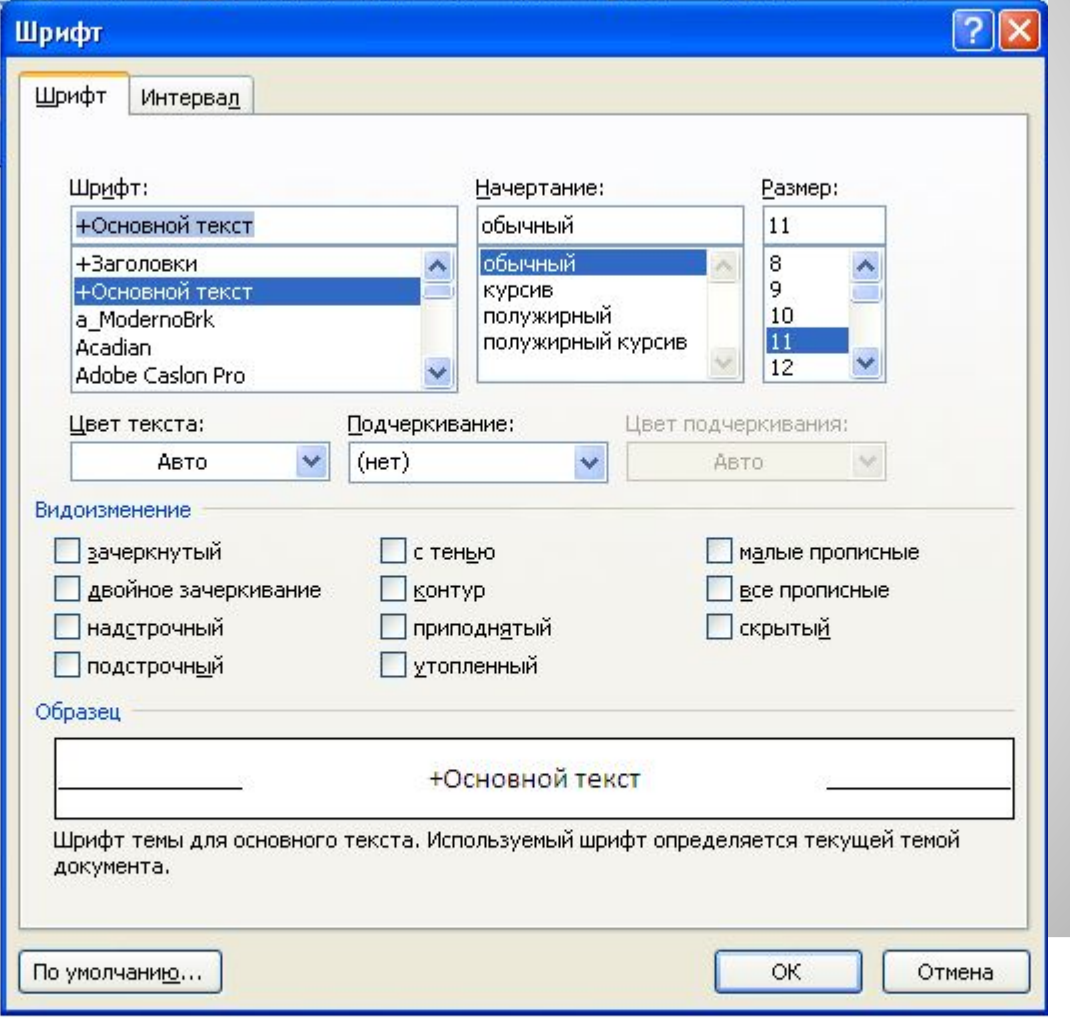

# **Инструменты для форматирования символов**

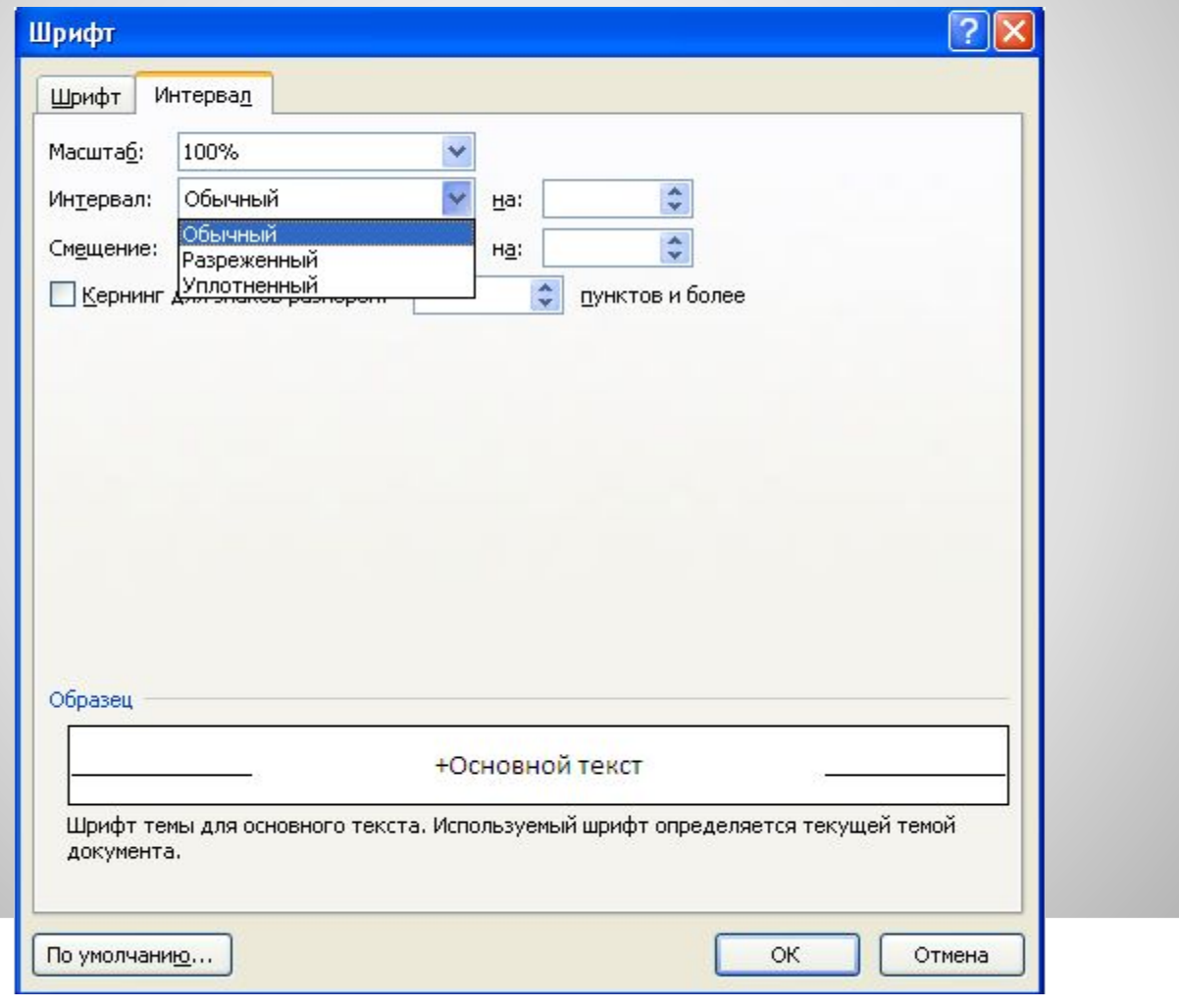

# **Задание**

#### ⚫ Назовите операции, которые выполняются при форматировании символов.

# **Форматирование абзацев**

- Для форматирования абзаца можно использовать:
- ⚫ диалоговое окно, отображаемое после выбора команды *Главная* /*Абзац;*
- ⚫ кнопки панели инструментов *Абзац на вкладке Главная.*
- ⚫ *Контекстное меню*

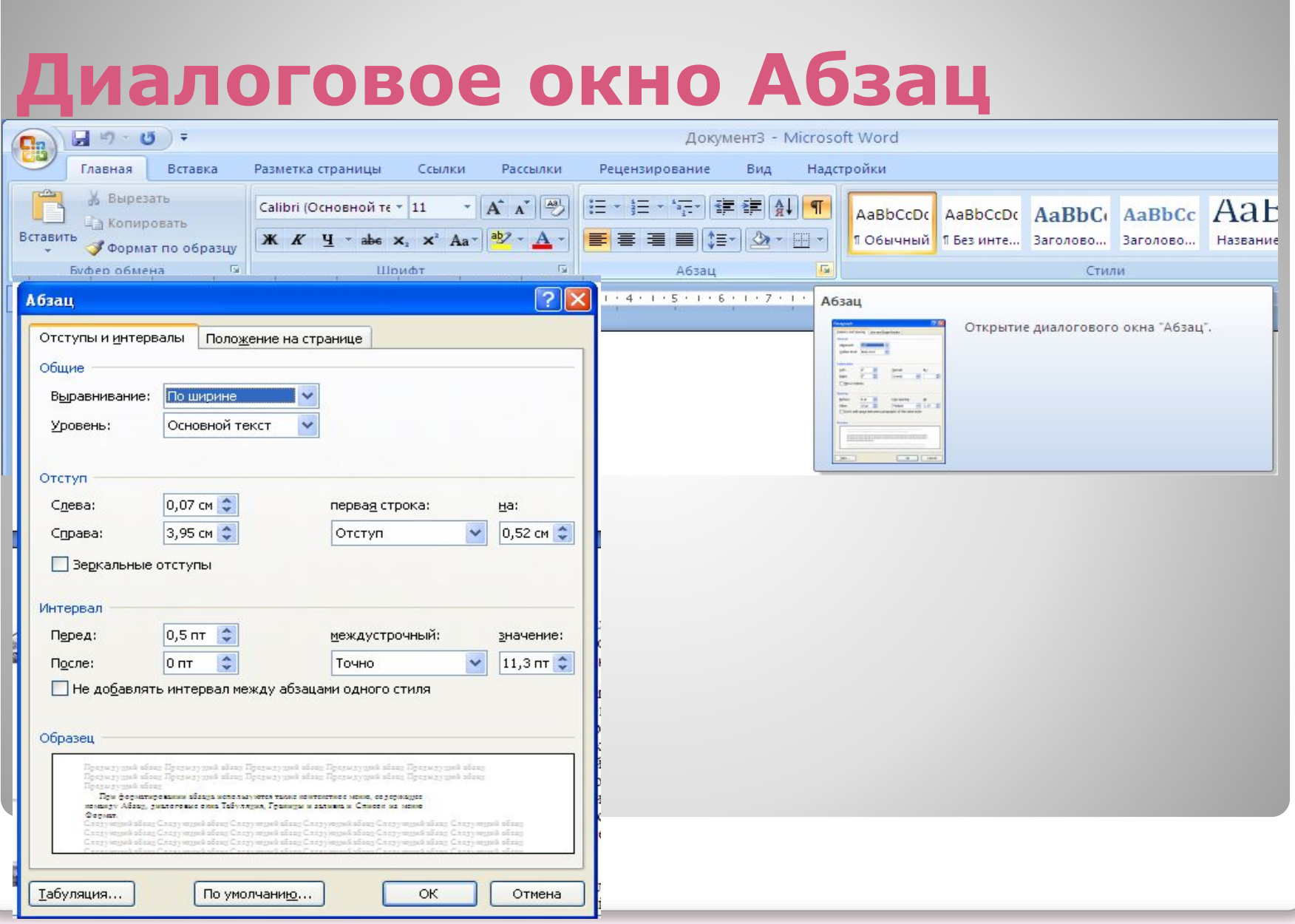

# **Кнопки панели инструментов Абзац**

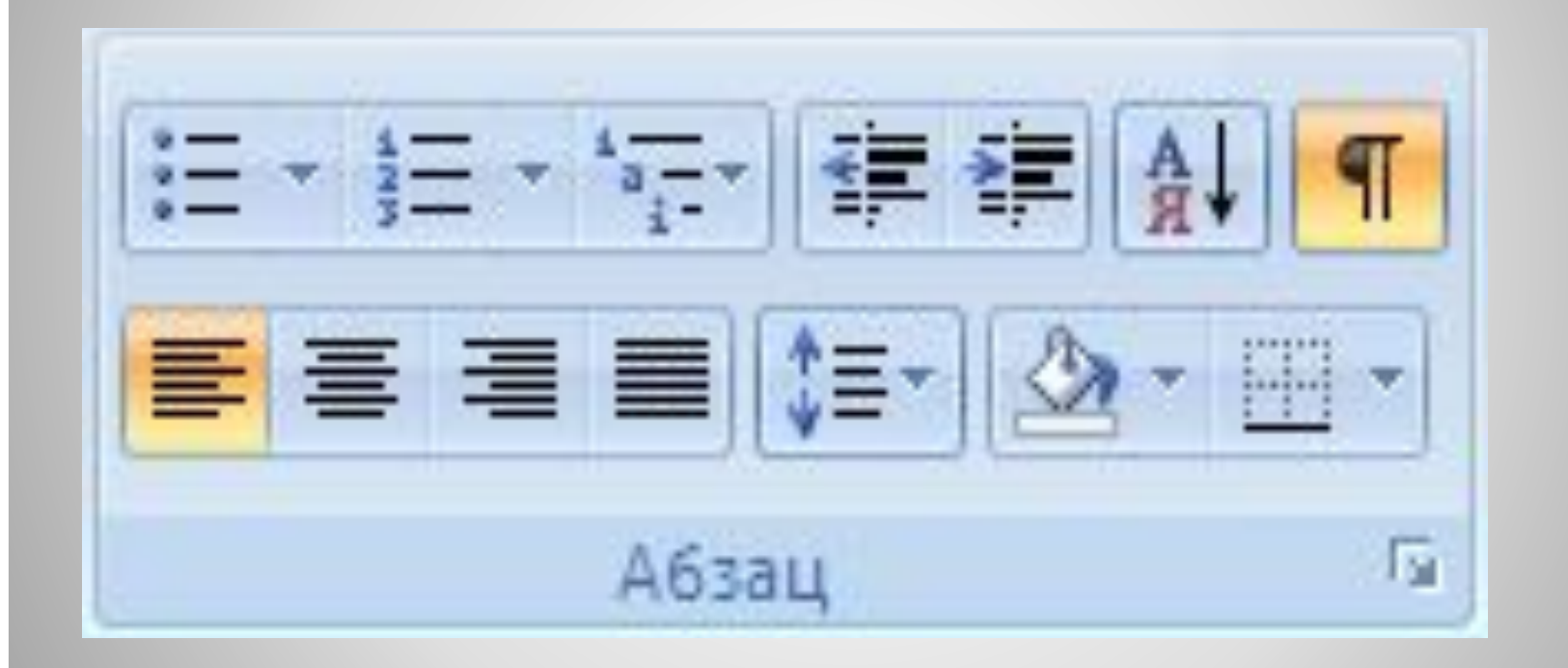

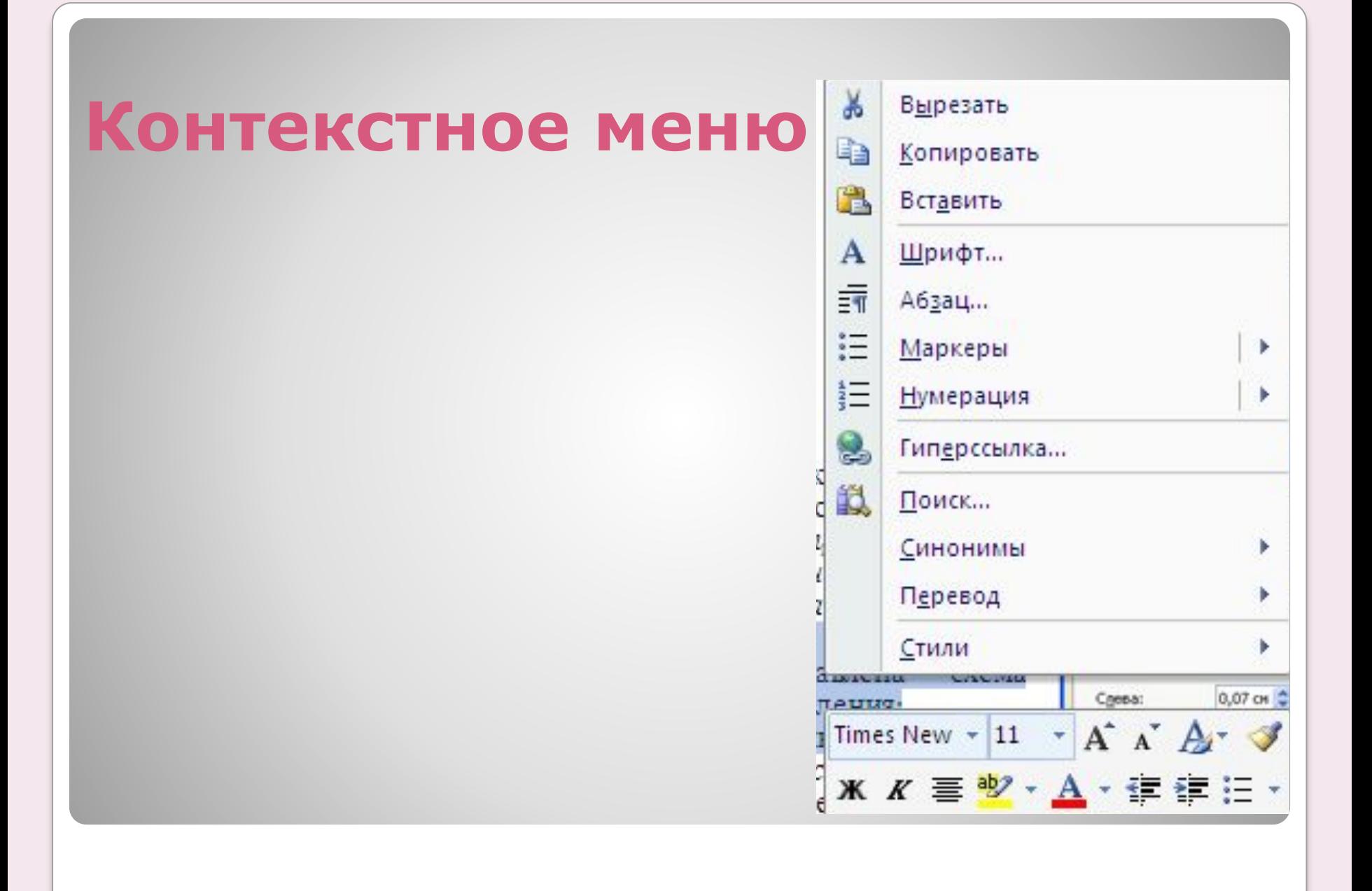

### **Выравнивание абзацев**

⚫ Можно выполнять по левому краю, по правому краю, по центру, по ширине с помощью кнопок выравнивания

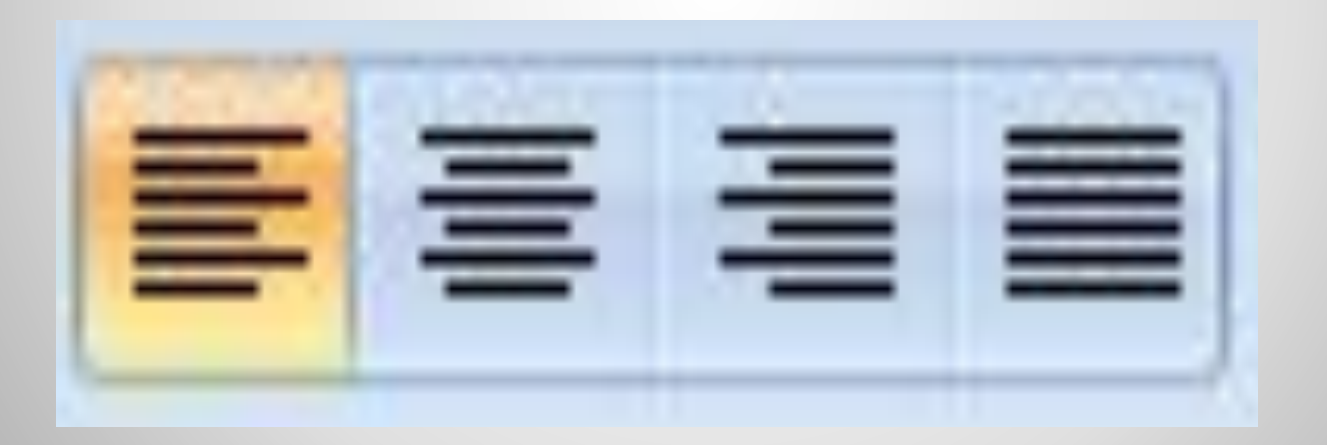

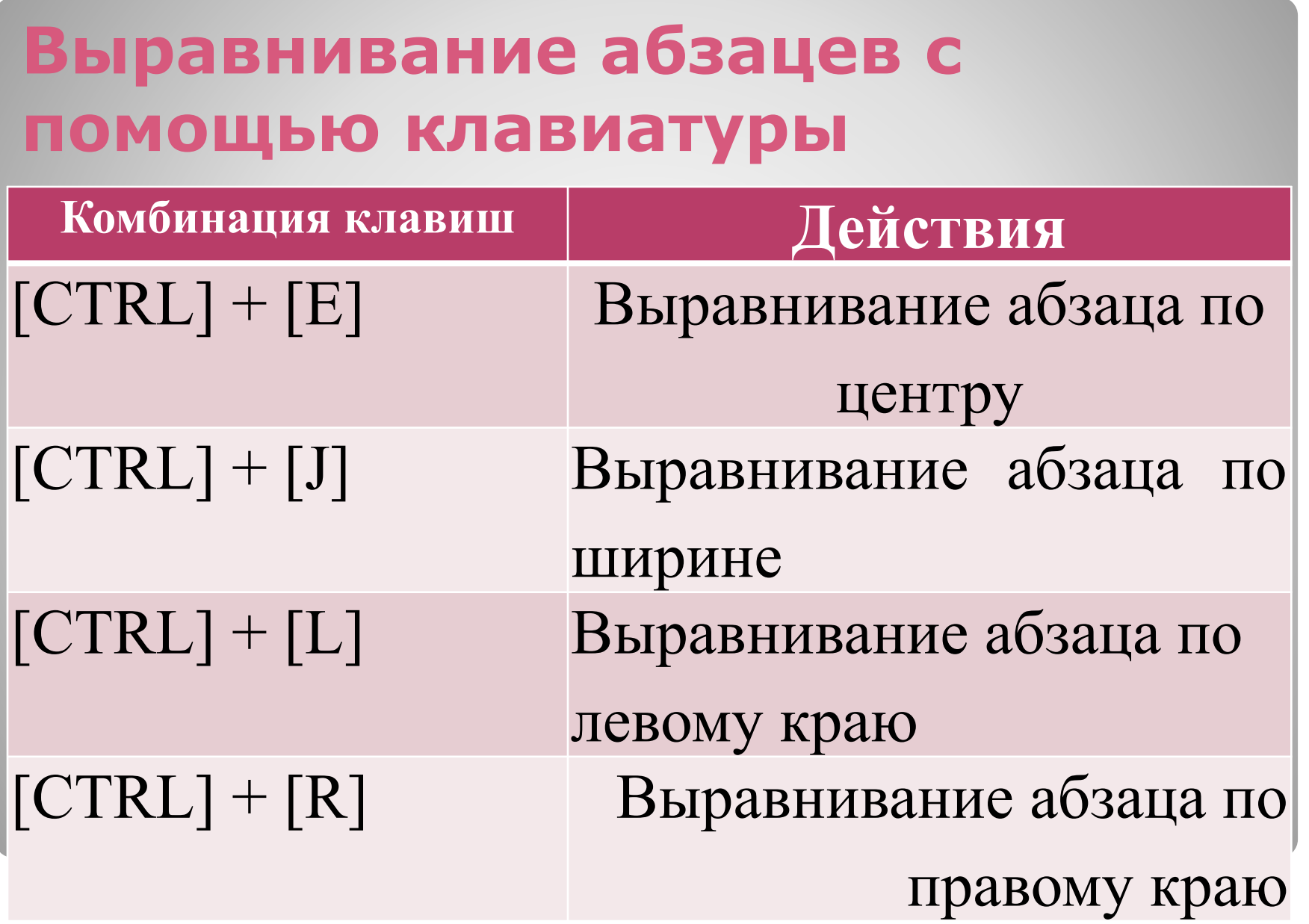

# **Задание абзацных отступов**

⚫С помощью кнопок

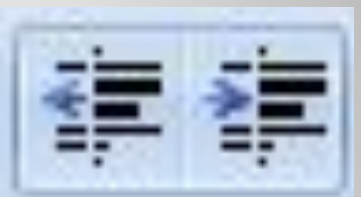

# ⚫С помощью горизонтальной линейки

 $1 \leq 2 \leq 1 \leq 3 \leq 1 \leq 4 \leq 1 \leq 5 \leq 1 \leq 6 \leq 1 \leq 7 \leq 1 \leq 8 \leq 1 \leq 9 \leq 1 \leq 10 \leq 1 \leq 11 \leq 1 \leq 12 \leq 1 \leq 13 \leq 1 \leq 14 \leq 1 \leq 15 \leq 1 \leq 16 \leq 1 \leq 17 \leq 17 \leq 18 \leq 1 \leq 19 \leq 19 \leq 19 \leq 19 \leq 19 \leq 19 \leq$ 

Красная строка

Правый отступ

Левый отступ

# **Задание абзацных отступов с помощью диалогового окна**

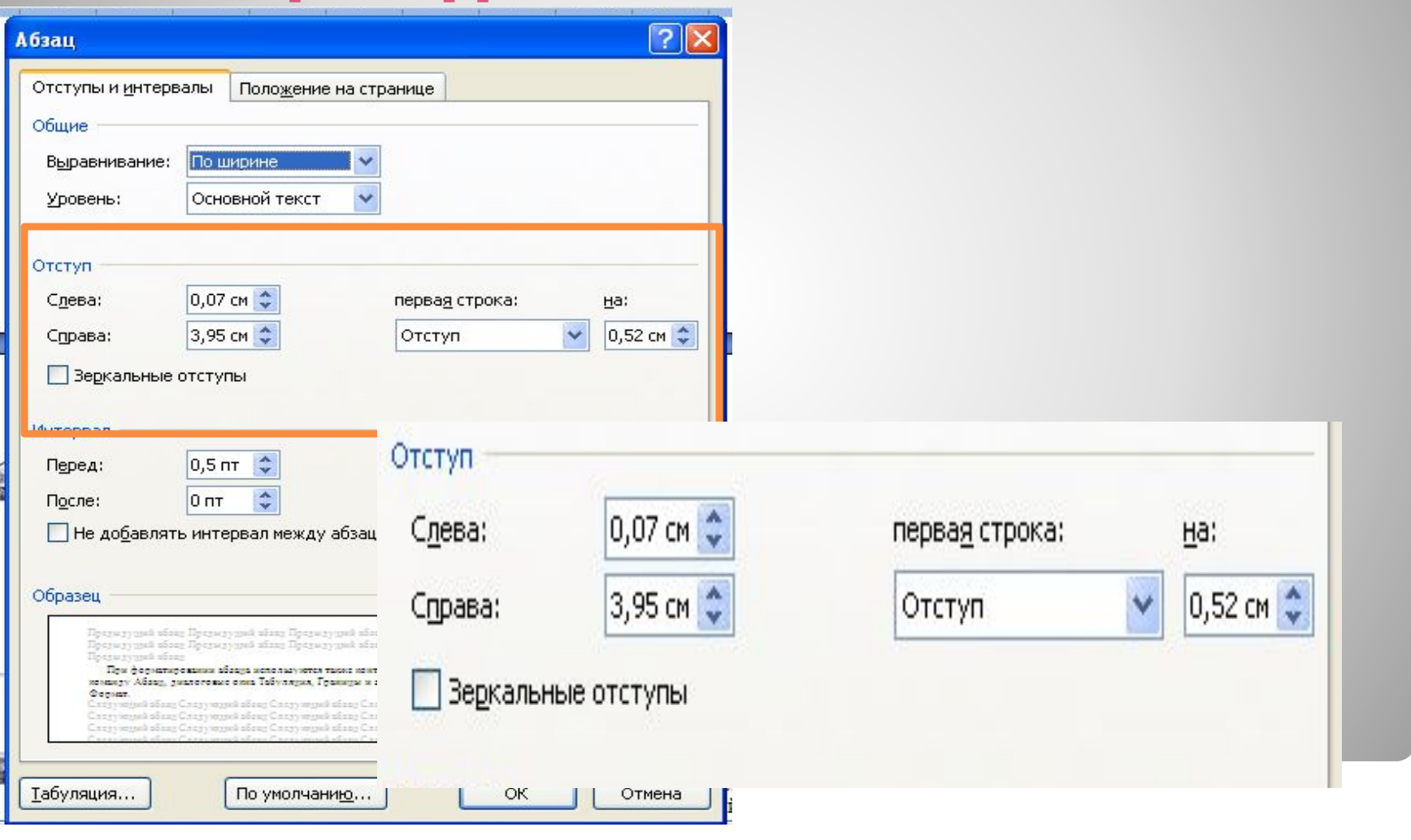

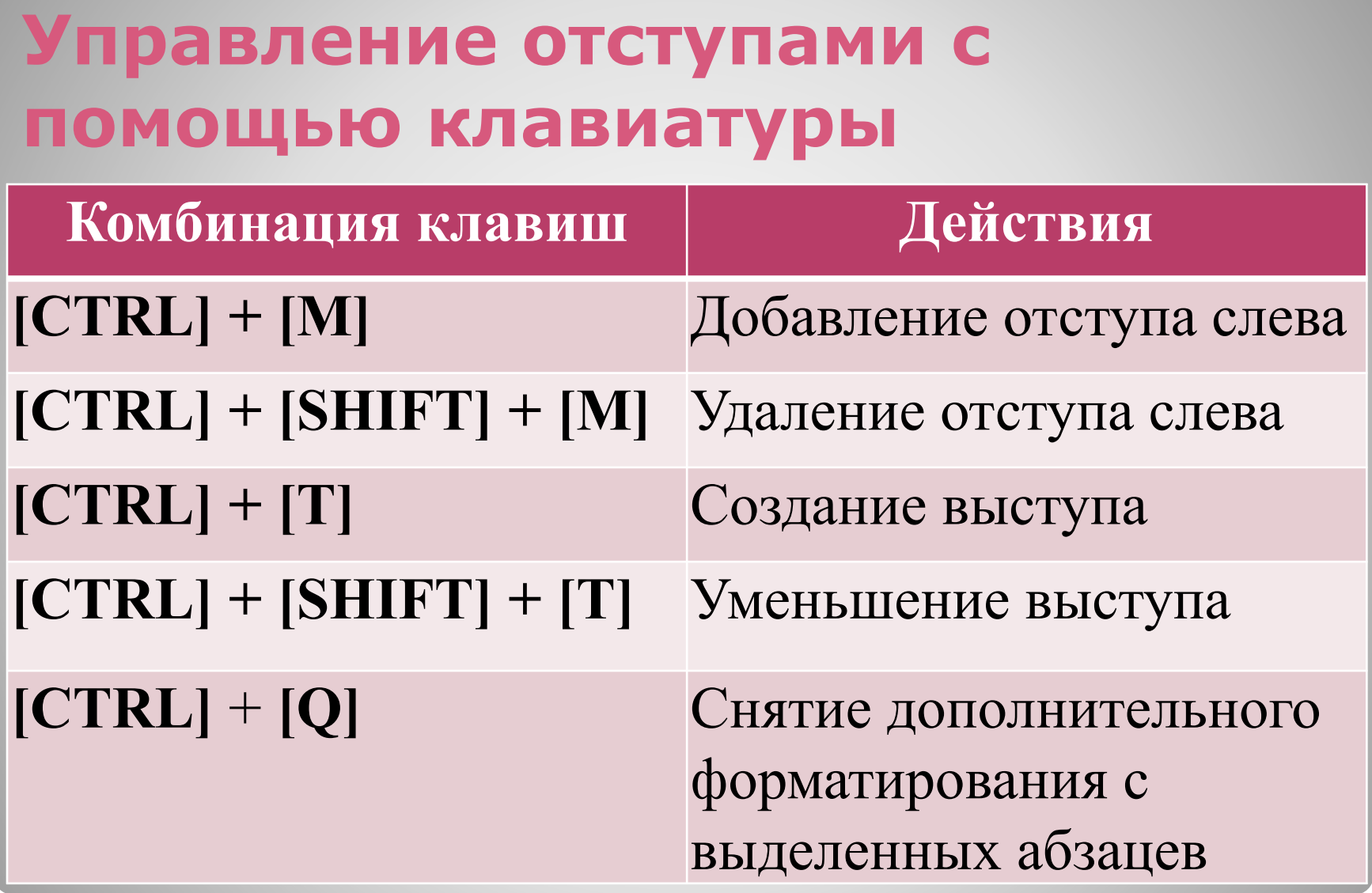

# **Интервал между строками (с помощью панели инструментов)**

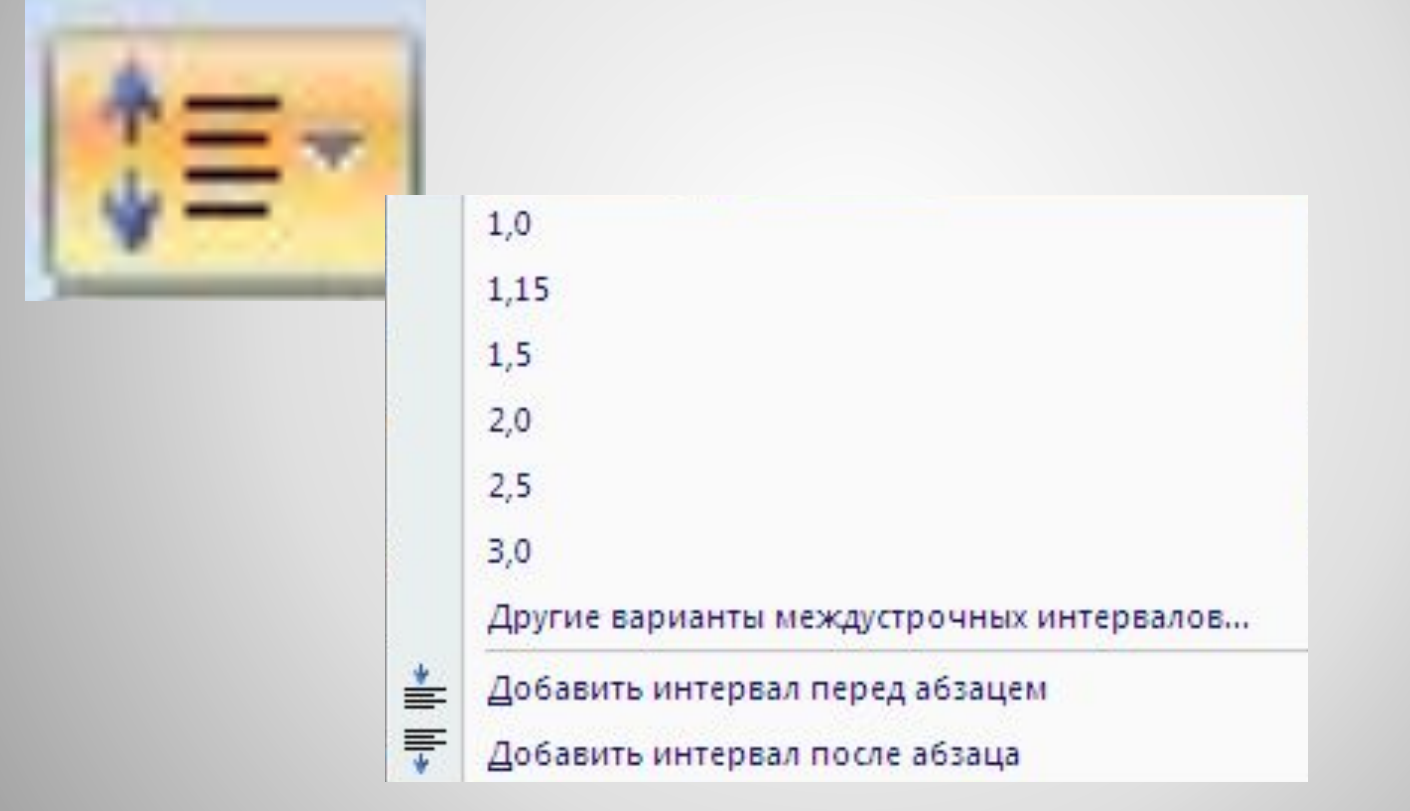

# **С помощью диалогового окна**

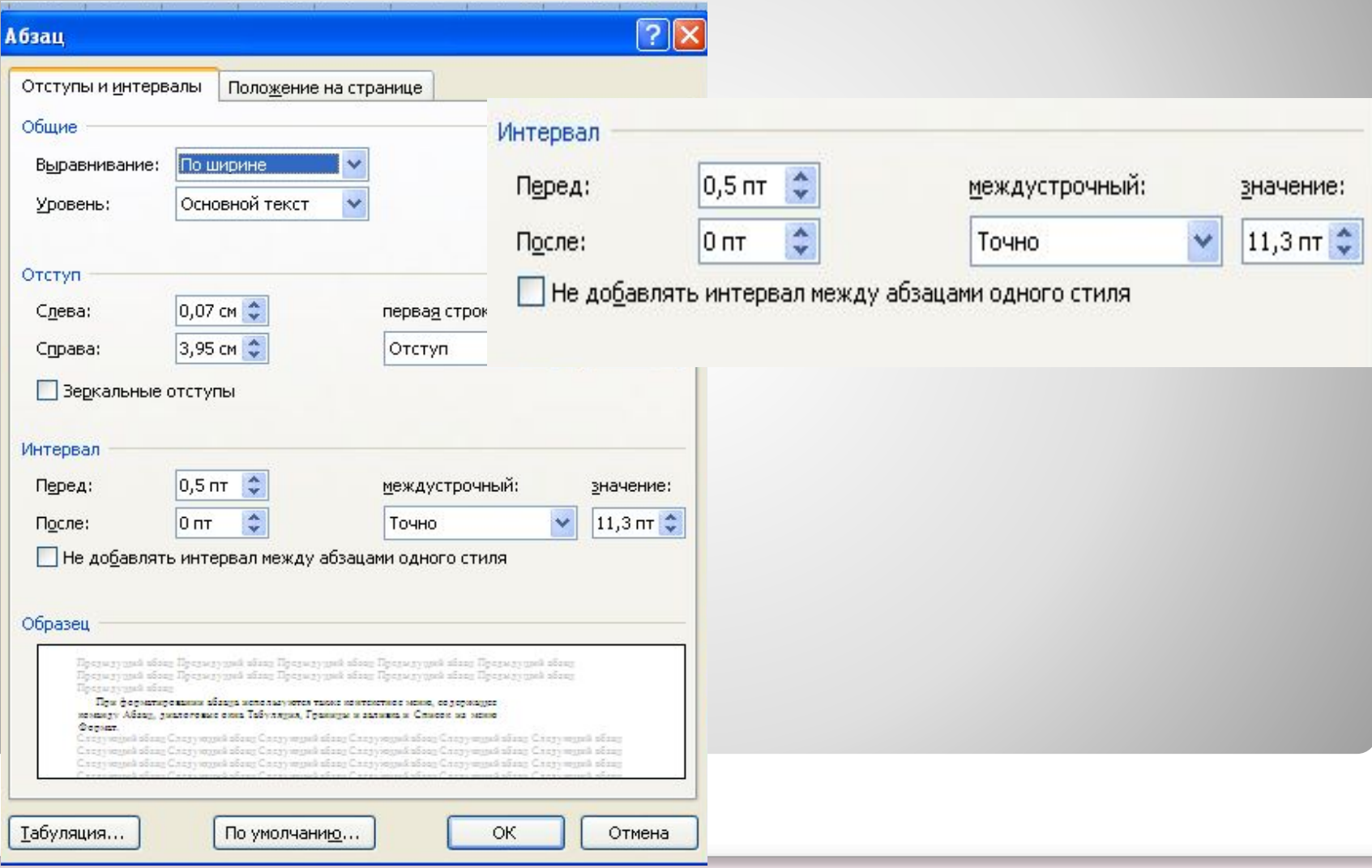

# **Управление межстрочным интервалом с помощью клавиатуры**

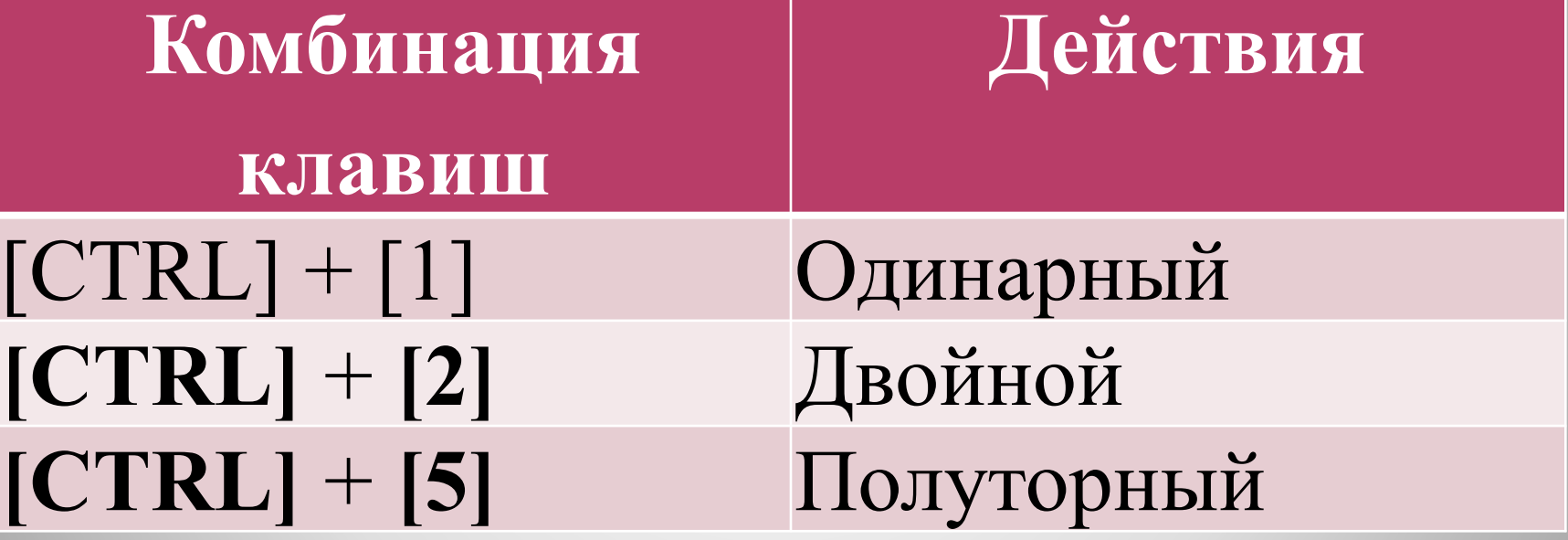

# **Положение на**

#### **странице**

⚫*С новой странице*  если абзац обязательно должен начинаться с новой странице ⚫*Не отрывать от следующего* – если данный абзац должен располагаться на одной странице со следующим абзацем ⚫*Не разрывать абзац* – если абзац целиком на одной странице.

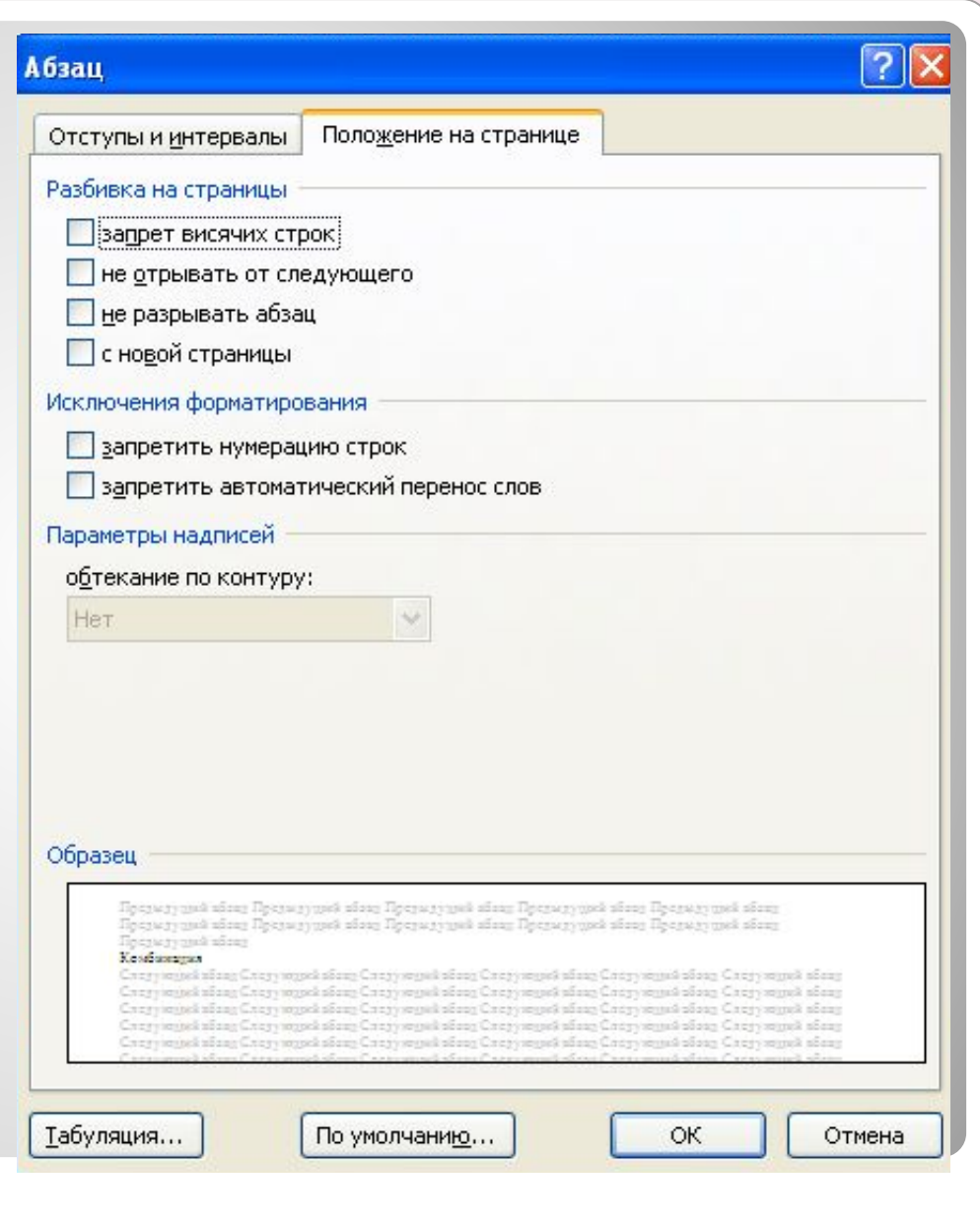

# **Списки**

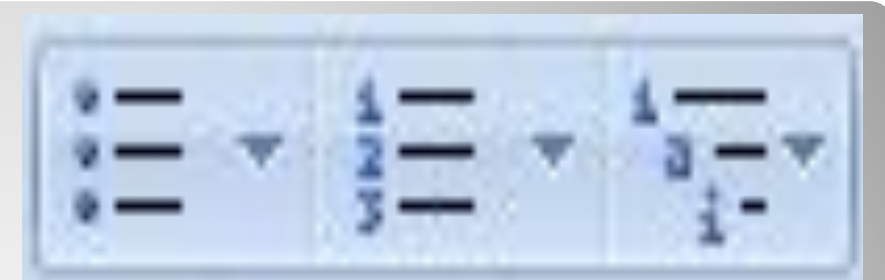

- ⚫ Маркированный служит для обозначения элементов списка любыми символами.
- ⚫ Нумерованный служит для обозначения элементов списка числами, латинскими буквами, словами.
- ⚫ Многоуровневый служит для обозначения иерархических списков

# **Буквица**

#### ⚫Буквица - видоизмененный первый символ абзаца ⚫ Вставка – Текст - Буквица

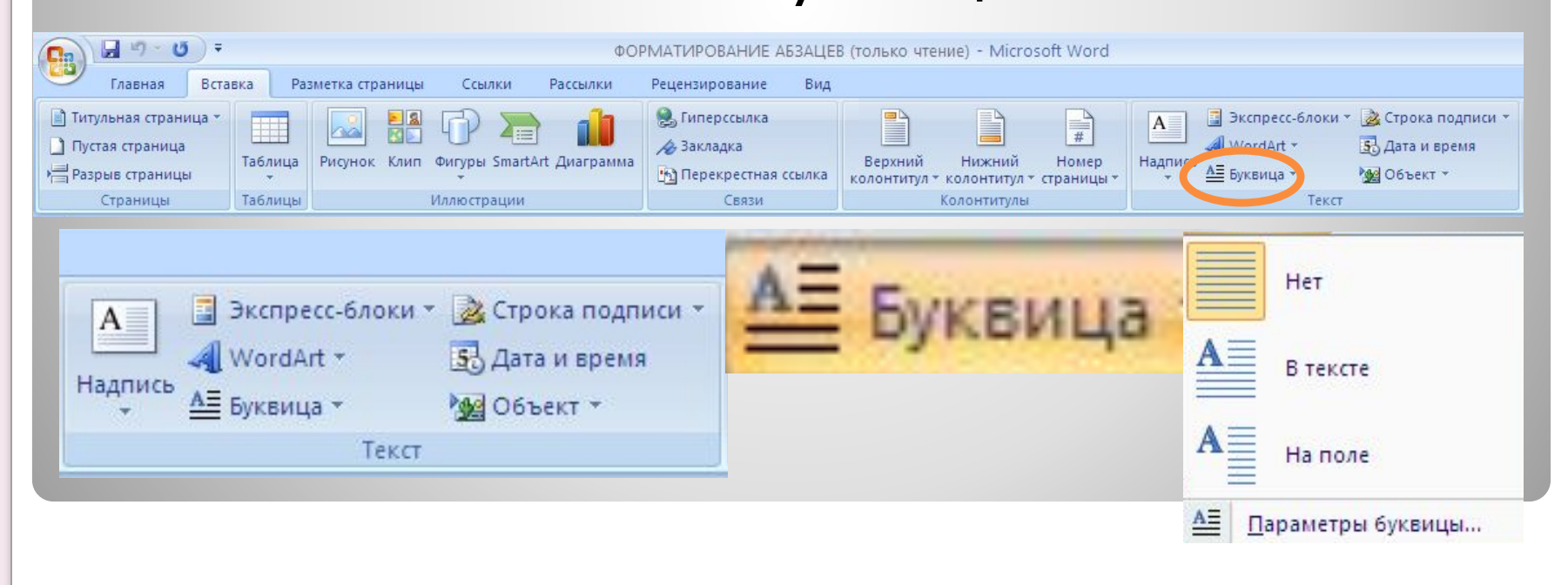

### **Обрамление и заливка абзаца**

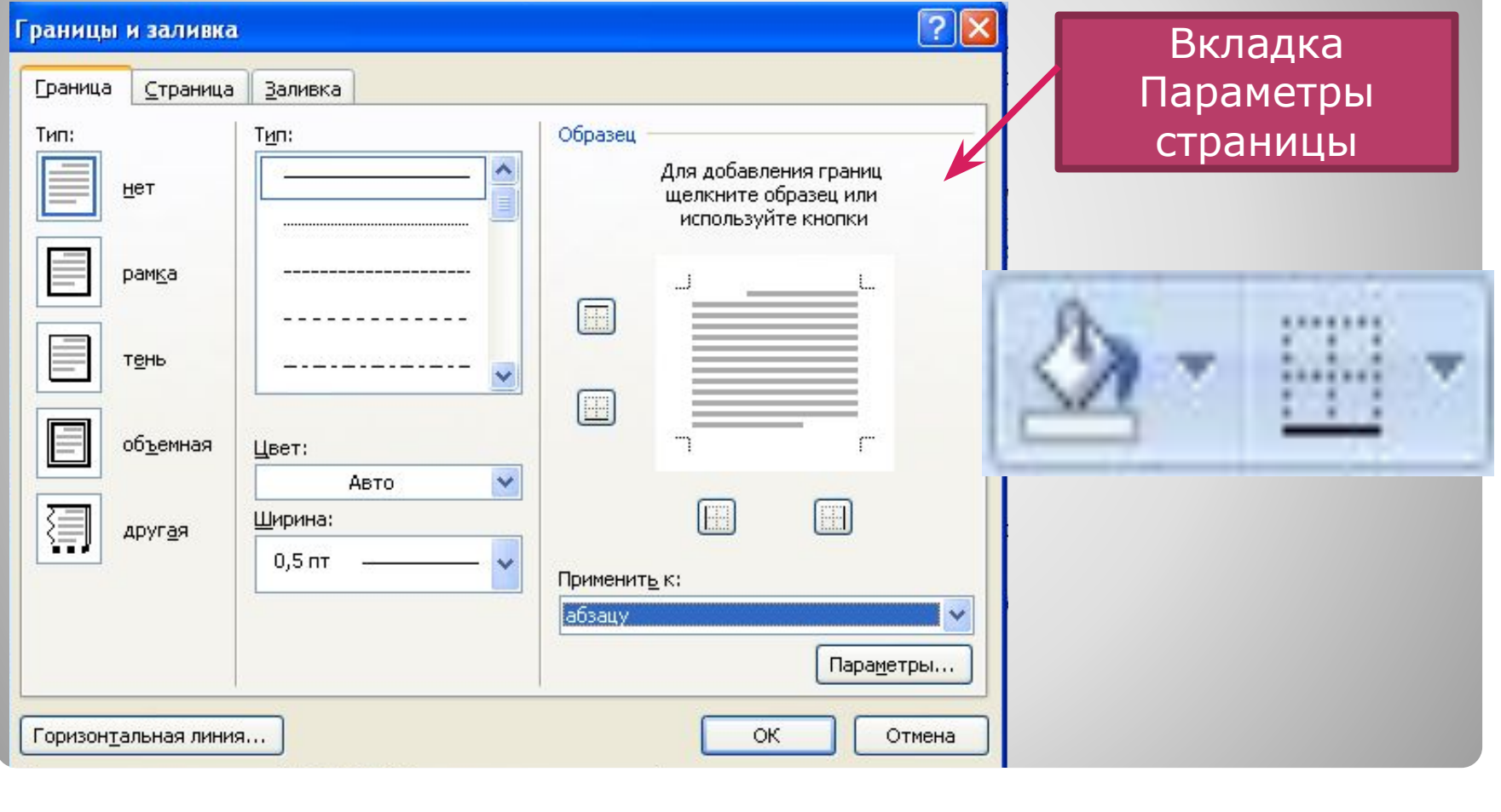

# **Задание**

⚫ Назовите операции, которые выполняются при форматировании абзаца?

## **Форматирование страницы**

- ⚫ Разметка страницы;
- ⚫ Нумерация страниц;
- ⚫ Вставка колонтитулов;
- ⚫ Разрыв страницы.

#### **Разметка страницы**

#### Выполняется при создании нового документа:

- ⚫ Устанавливаются нужные размеры бумаги (А4, А3 и т.д)
- ⚫ Ориентация документа (книжная или альбомная).
- ⚫ Поля (левое 3 см, правое 1,5 см, верхнее и нижнее – 2 см)

# **Разметка страницы (инструменты)**

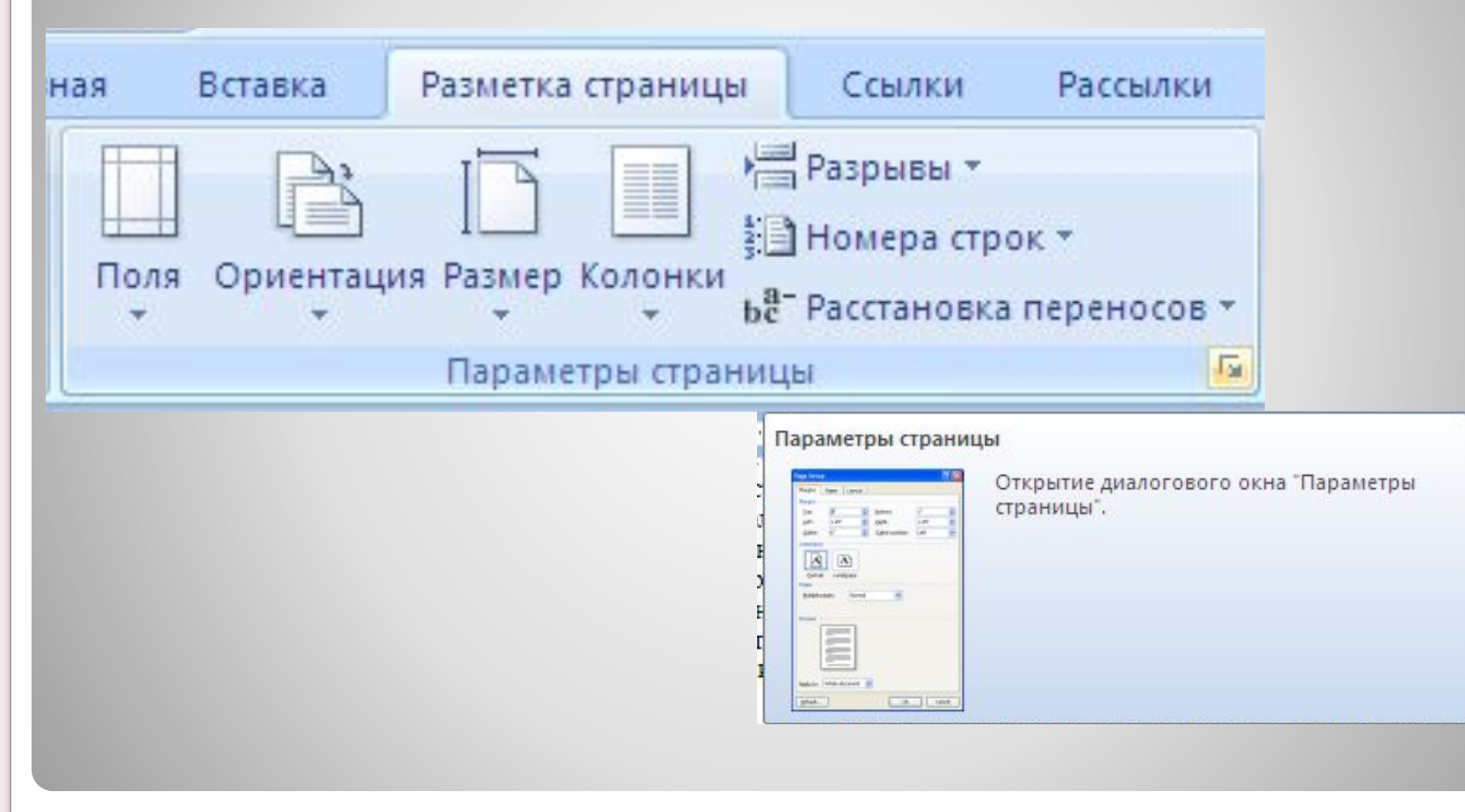

#### **Диалоговое окно Параметры**

#### **страницы**

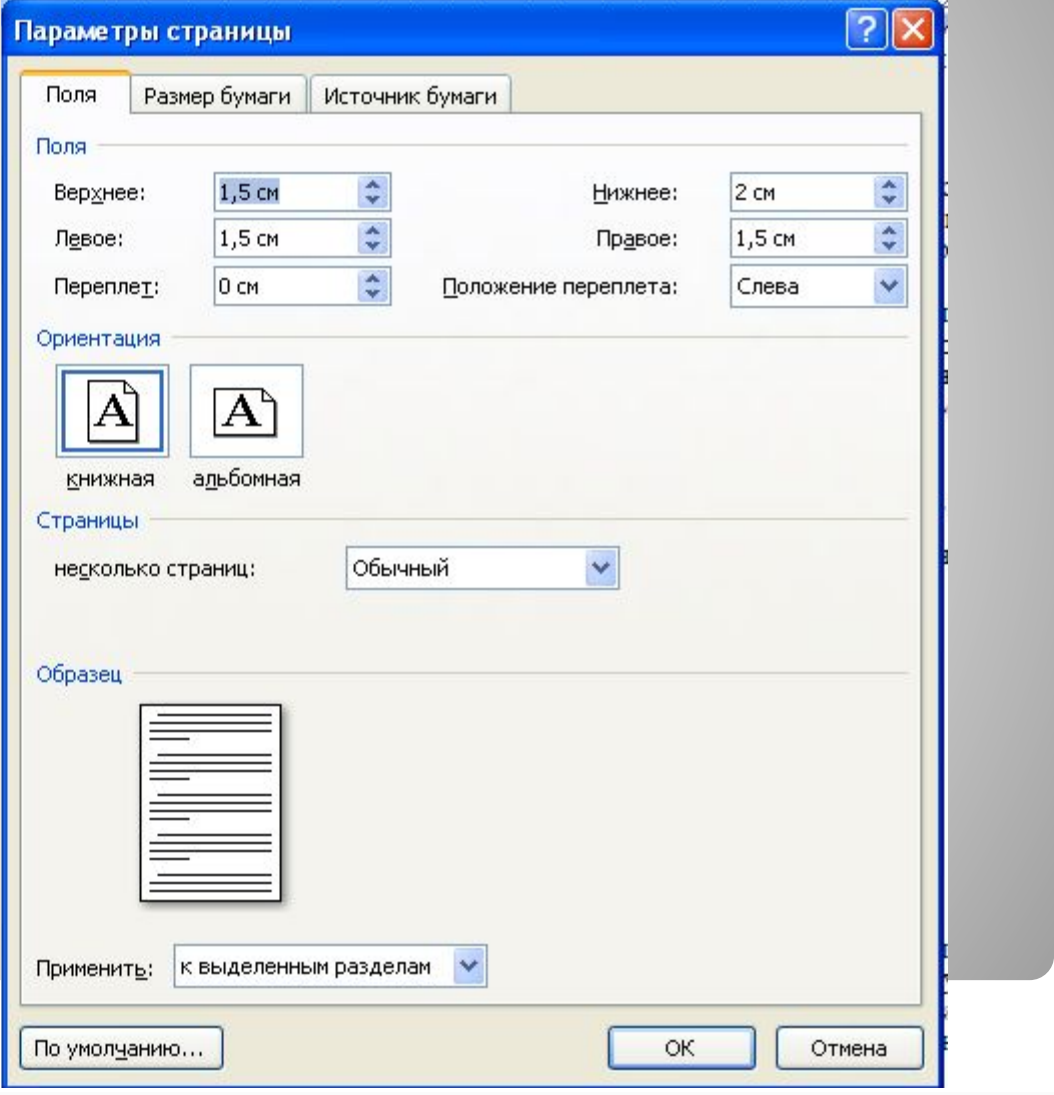

### **Нумерация страниц**

- ⚫ Номера страниц могут располагаться вверху или внизу.
- ⚫ Выравнивание номера страницы по центру, слева или справа.
- ⚫ Задается формат номера (3, стр. 3, страница 3 и т.д.).
- ⚫ Номер на первой странице обычно не ставиться (титульная страница многостраничного документа).

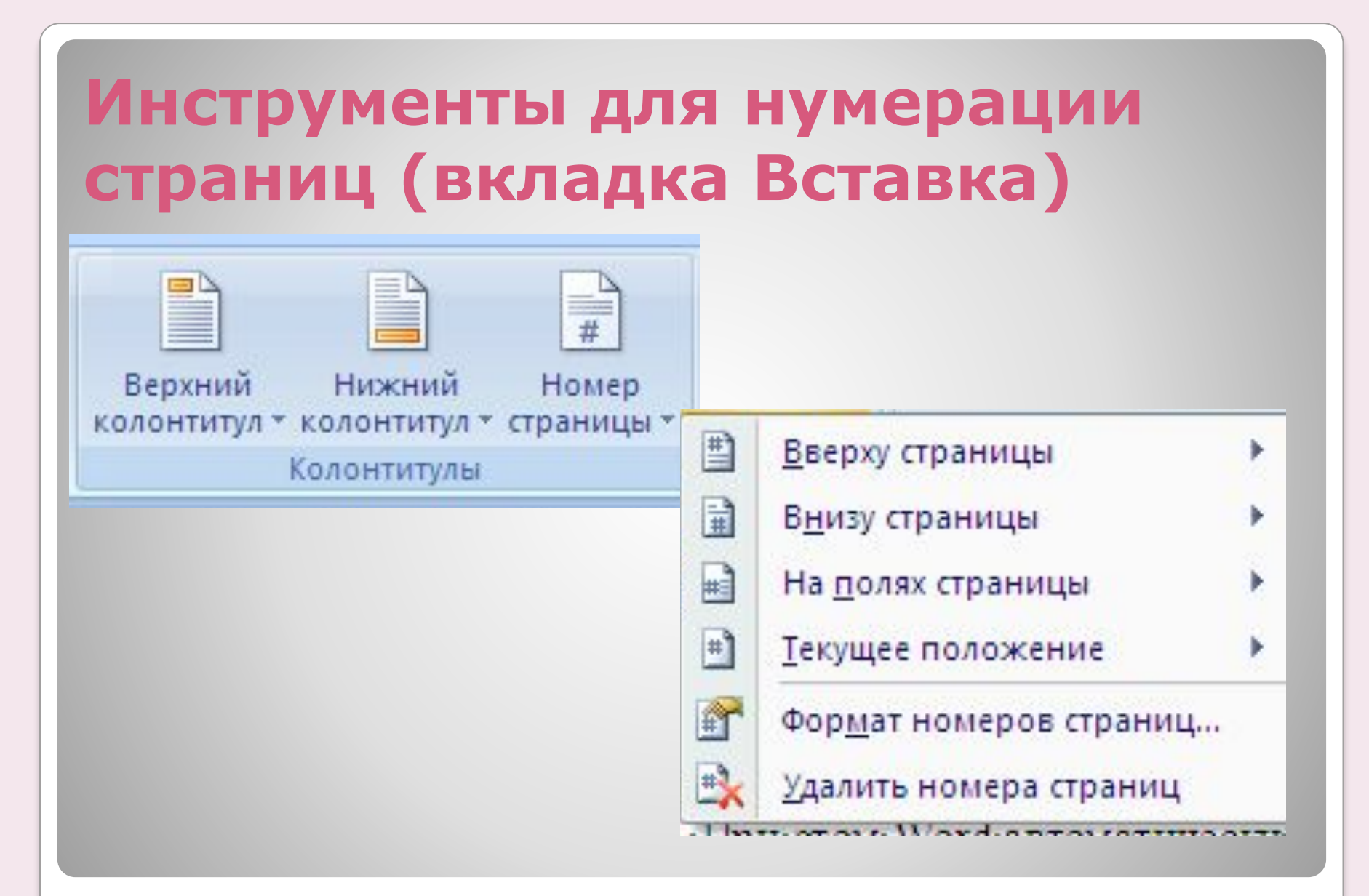

#### **Вставка колонтитулов**

⚫ Колонтитулы отображаются только в режиме разметки страницы, на экране выделяются серым цветом (для отделения от основного документа) ⚫ К колонтитулам применяются такие же элементы форматирования, как и к тексту.

#### **Редактирование колонтитулов**

- ⚫ Для редактирования колонтитулов имеется панель инструментов.
- ⚫ Появляется если щелкнуть мышью в поле колонтитула.

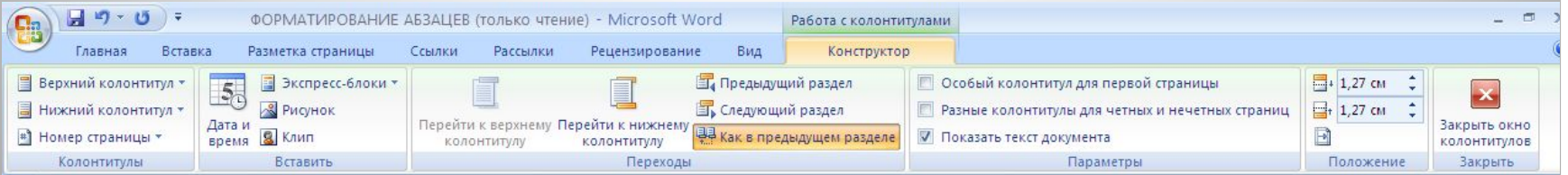

# **Разрыв страницы**

- ⚫ Если фрагмент текста обязательно должен начинаться с новой страницы, то:
- ⚫ Установить курсор в начало фрагмента • Нажать Ctrl + Enter или Вставка -СтраницаГлавная Вставка

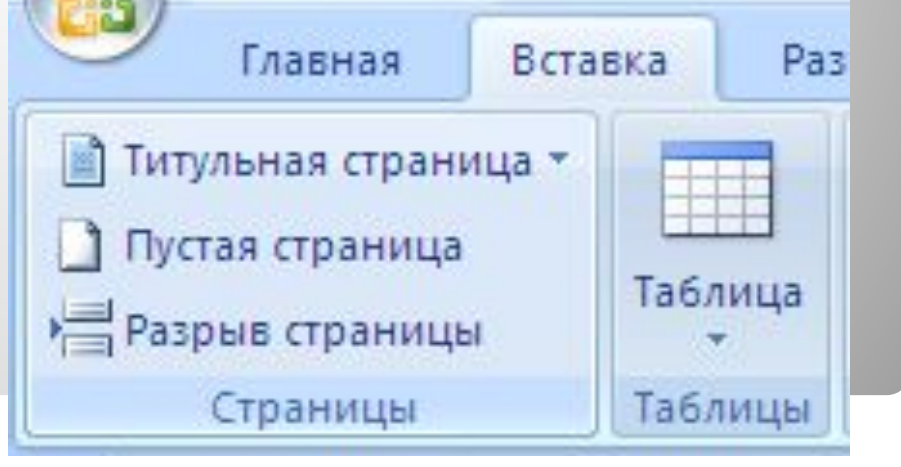

# **Задание:**

#### ⚫ Назовите операции по форматированию страницы